# Monitor software for HA-655/675

# **PSF-650 Ver. 1.22 Manual**

- Product specifications are subject to change without notice for improvement purposes.
- Keep this manual in a convenient location and refer to it whenever necessary in operating or maintaining the units.

インストール

PSF-67 (2001) 12 (2001)

The end user of the driver should have a copy of this manual.

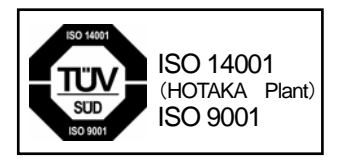

- i486 and Pentium are trademarks or registered trademarks of Intel Corporation.
- Microsoft, Windows, Windows NT, Windows 2000 and Windows XP are registered trademarks of Microsoft Corporation in U.S.A and other countries.
- HA-655 and HA-675 are trademarks or registered trademarks of Harmonic Drive Systems.
- Other company names and product names described are trademarks or registered trademarks of their respective companies.
- This manual may not be copied or duplicated in any format, in whole or in part, without the prior written approval of Harmonic Drive Systems.
- Information in this manual is subject to change without prior notice.
- The copyright of this software is held by Harmonic Drive Systems.

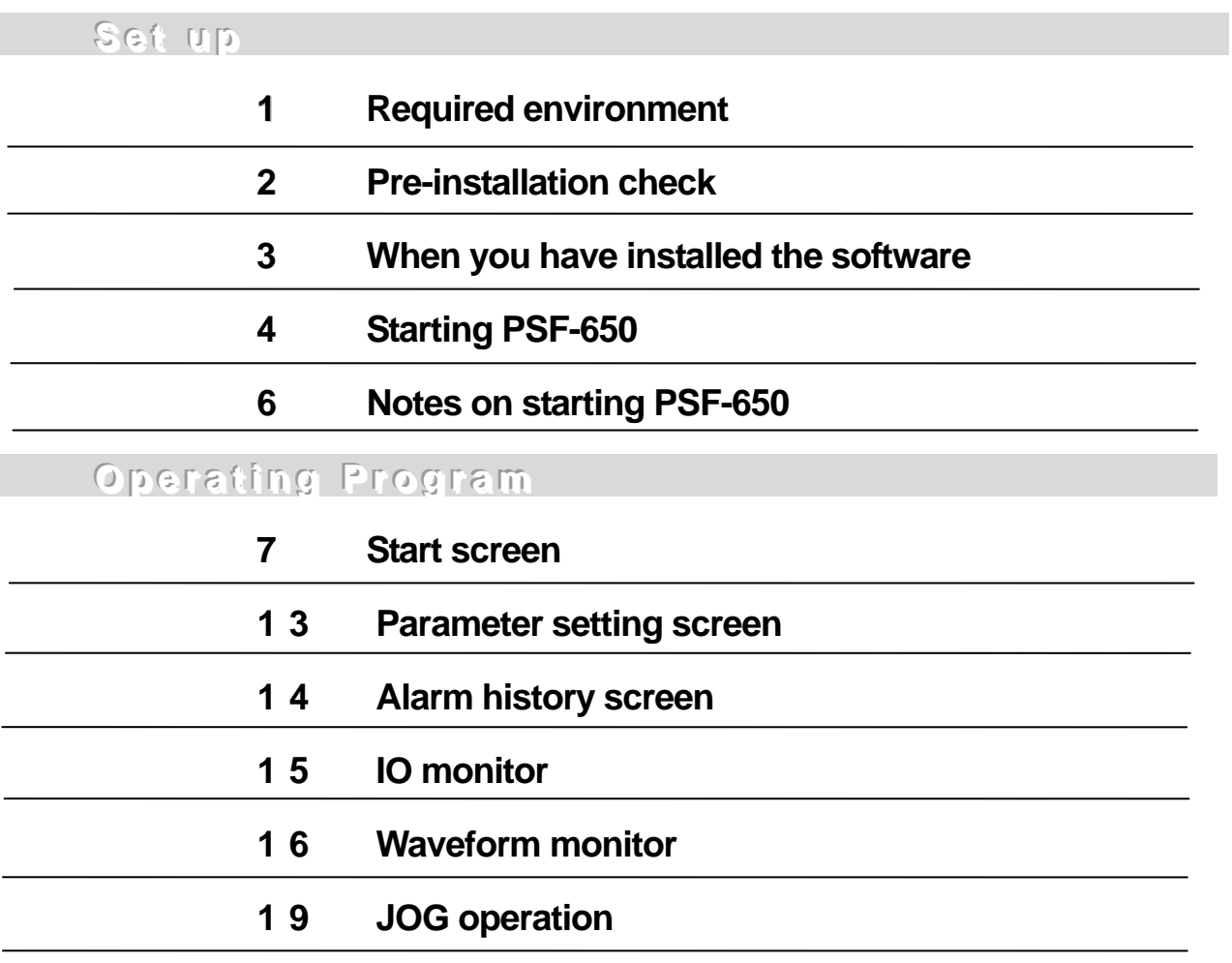

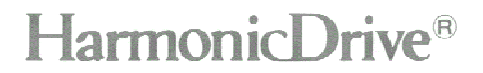

۰

## **Setup**

Download PSF-650 from our homepage (Product information technical document list Driver HA-655/HA-675 monitor software <Ver. 1.22>).

If you do not have Internet access, please contact our branch office.

PSF-650 is downloaded in compressed form. Decompress it and install it on the hard disk of your computer.

This chapter describes the procedure as a setup operation, from installation to startup confirmation.

#### **Required environment**

You must have the following environment in order to properly operate PDF-650.

You should use the software in the following environment; otherwise the system may not function properly.

#### **Operating environment**

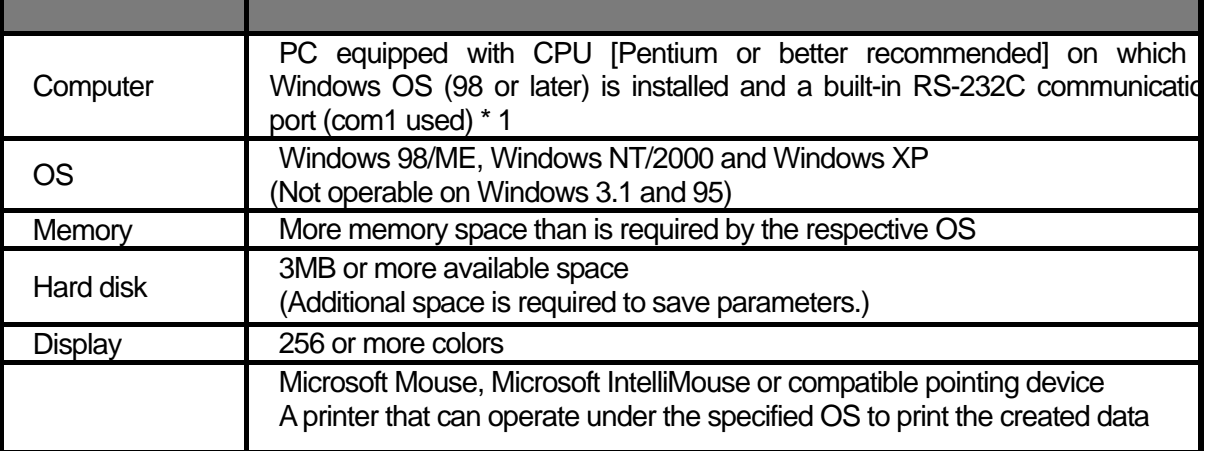

\* 1 com1 is used by default.

If com1 is not available on a notebook PC, you should install the software according to the installation procedure, then open the system.INI file in the installed directory with an editor and change the port number after "port=" in the second line.

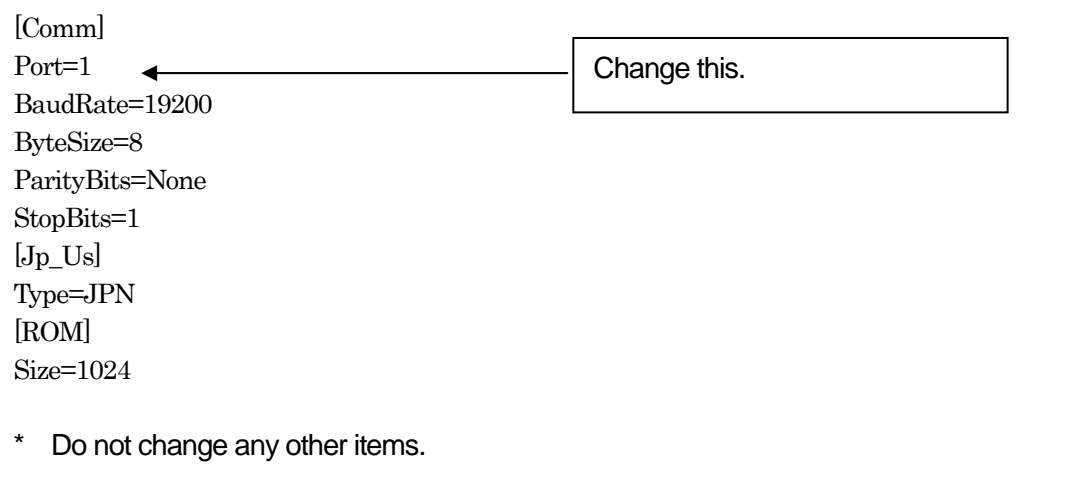

Install PSF-650 onto the hard disk of your PC.

#### **Pre-installation check**

#### **Start Windows.**

You need to start Windows to start the installation program. If you have started your PC with another OS, restart with Windows.

#### **To set up the software on Windows NT/2000/XP**

You need to log in with a user name belonging to the administrators' group. Check the detail with the system administrator who controls the network.

#### Exit from all active applications.

The setup may not successfully complete if there is an active application during the PSF-650 setup.

### (**CAUTION !**)

 When you install the software on Windows 98, ME and NT, you may be unable to successfully install it by executing SETUP.EXE, due to the older versions of the Windows installer. Please contact our branch office.

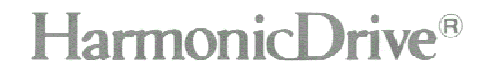

#### **When you have installed the software**

When you have installed the software, you should use an RS-232C cross cable (\* 1) to connect the HA-655 or HA-675 to your PC, start/stop PSF-650 and check whether the software has been successfully installed.

Turn on the control circuit power of HA-655 or HA-675 and start the program.

\* 1 Wiring the cross cable

 PSF-650 supports the commercial RS-232C cross cable. Use the cross cable wired as shown below. **Do**  not use a cross cable whose 7<sup>th</sup> and 8<sup>th</sup> pins are short-circuited and connected to the 1<sup>st</sup> pin.

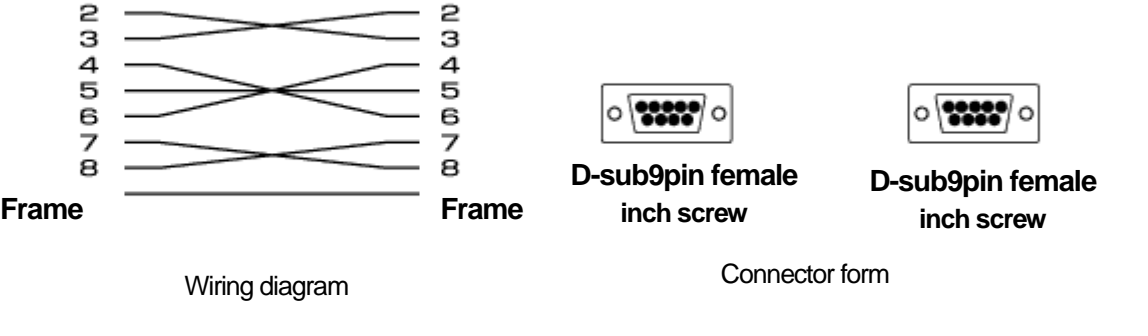

**Commercial item : KRS-L09-2K (2m) or KRS-L09-4K (4m)** (**Made by Sanwa Supply**)

## **Starting PSF-650**

Clicking the [PSF-650] icon displays the following window:

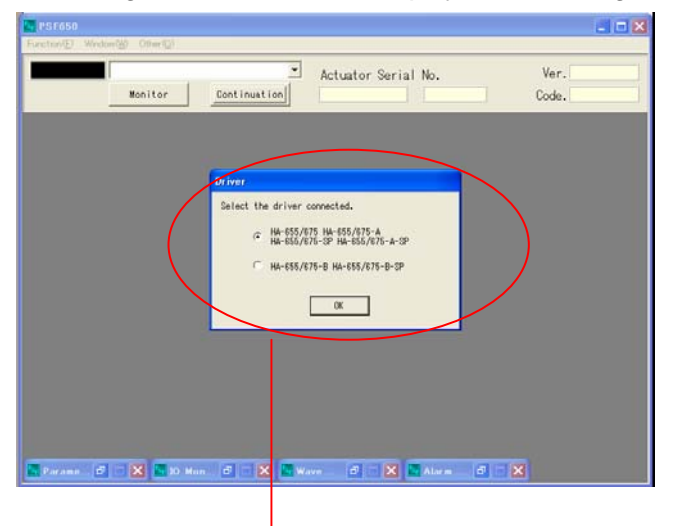

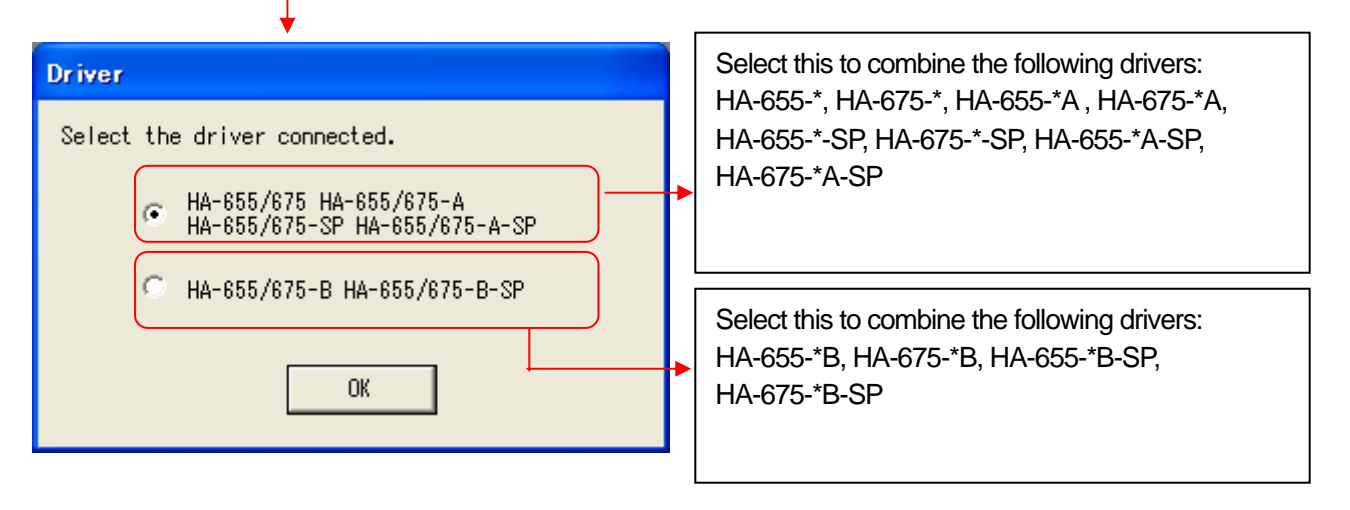

#### **Recognizing the connected driver**

When PSF-650 has checked the version, it recognizes the connected driver.

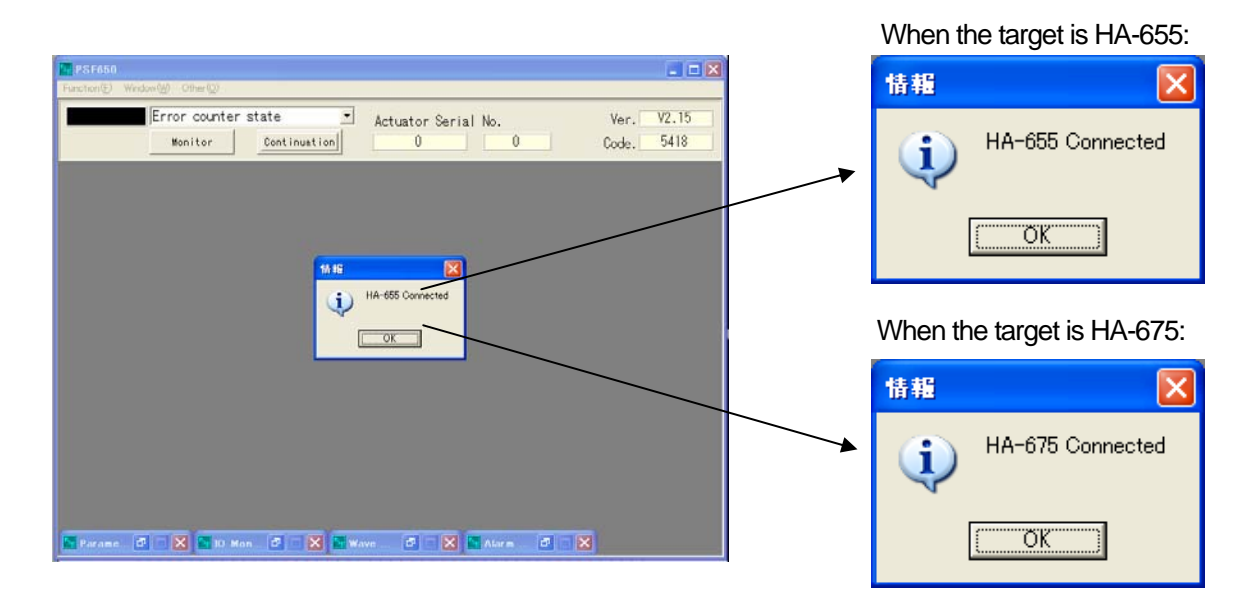

 If you can't start the program, you should delete the program (see the section on deleting the program) and reinstall it.

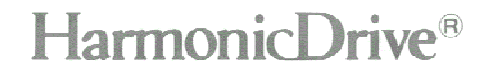

## **Setup**

#### **Terminating PDF-650**

Click the check mark (X) on the top right corner of the start screen to terminate the program.

If the program does not terminate, press the [Ctrl], [Alt] and [Delete] keys on the keyboard simultaneously to forcibly terminate PSF-650, delete the program (see the section on deleting the program) and re-install it.

If you can successfully start and terminate the program after installation, you have set it up.

#### **Notes on starting PSF-650**

The following alerts will be displayed when your PC is not connected to HA-655 or HA-675 via the communication cable to start PSF-650, or when your PC is connected and the control circuit of HA-655/675 is not powered on.

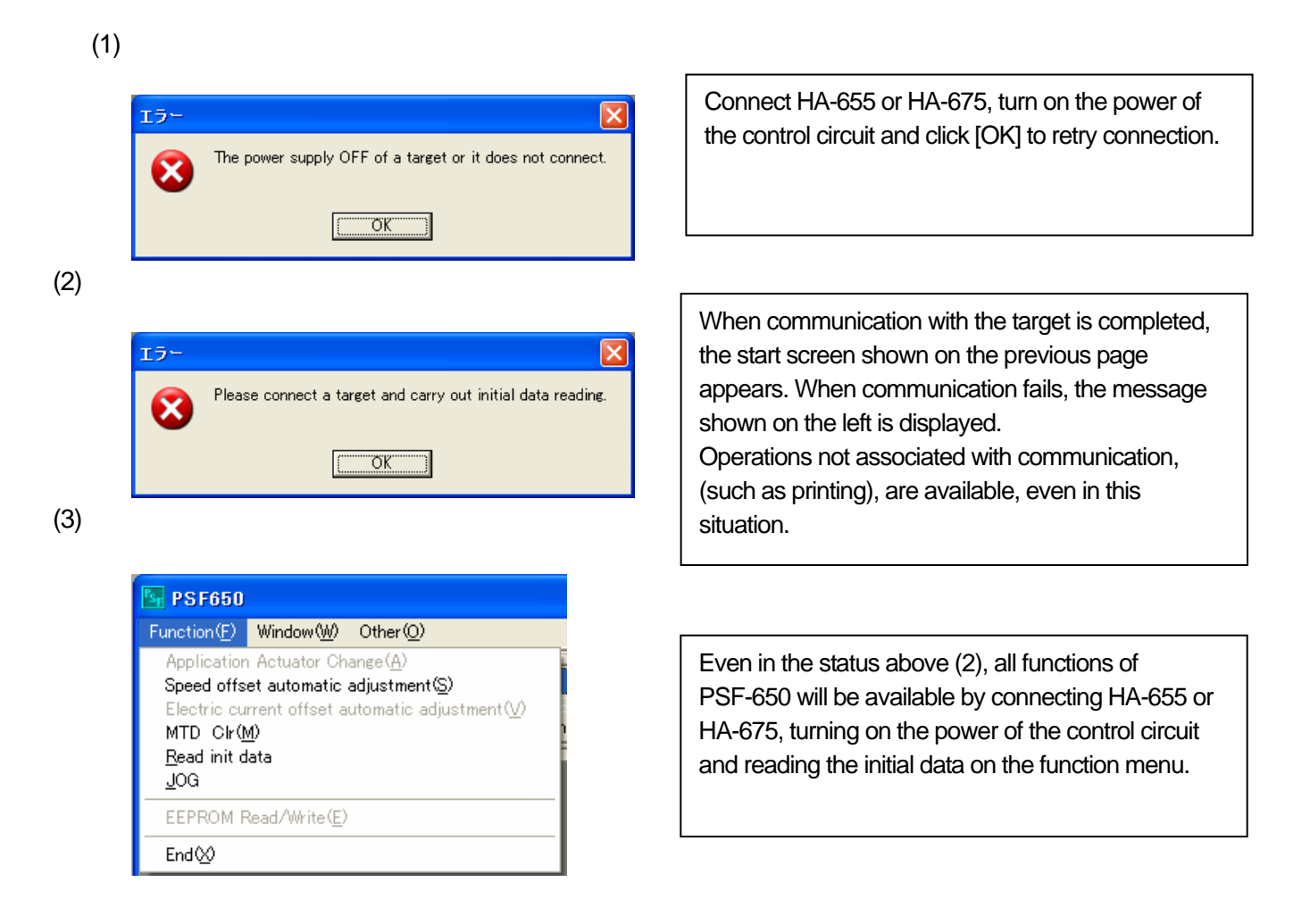

# **Operating program (Description of screen, Start screen)**

## **Start screen**

This section describes the PSF-650 start screen.

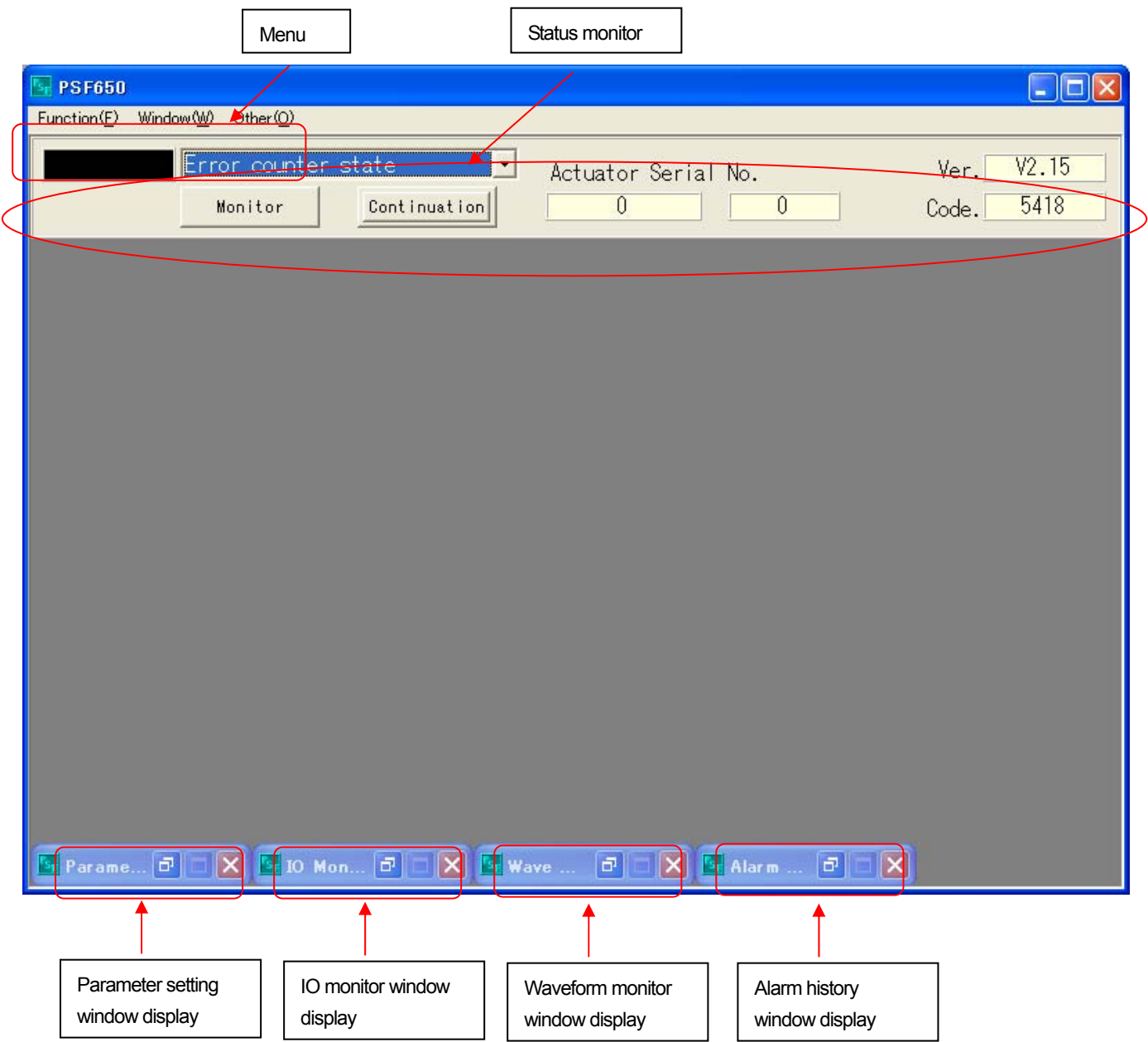

# **Operating program (Description of screen, Start screen)**

#### **Menu**

The operation of PSF-650 is conducted from the menu, which is detailed below.

#### **Function (F) menu**

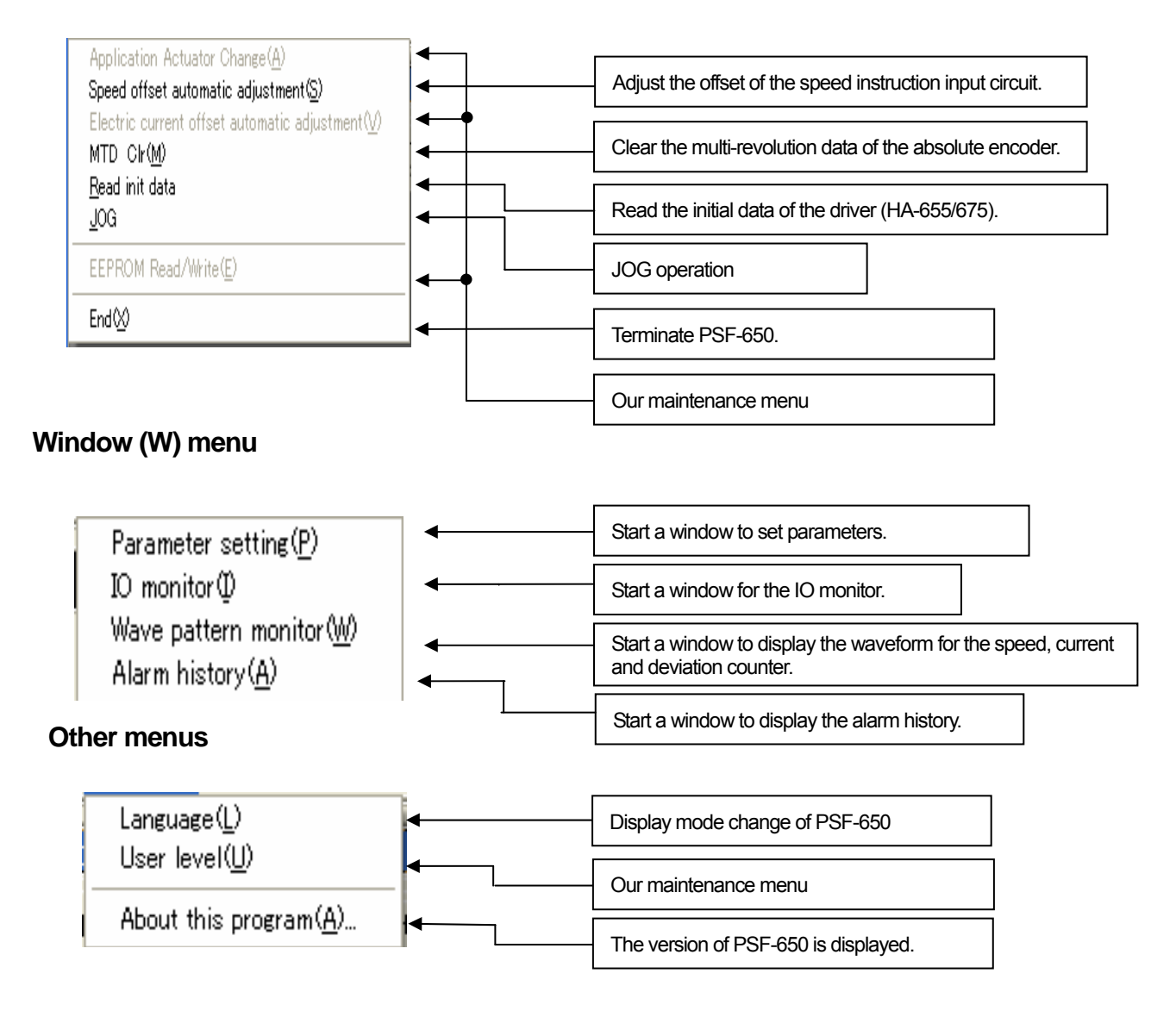

# **Operating program (Description of screen, Start screen)**

#### **Status monitor**

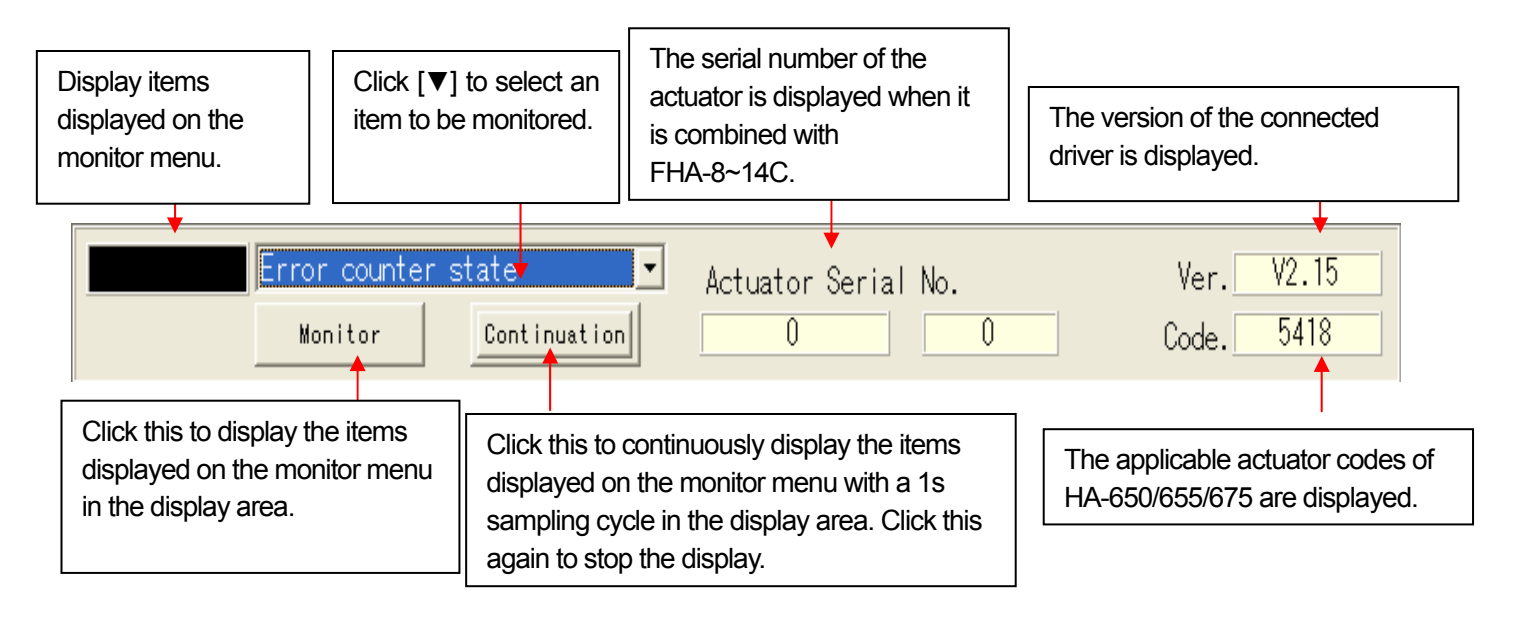

#### **Parameter setting window**

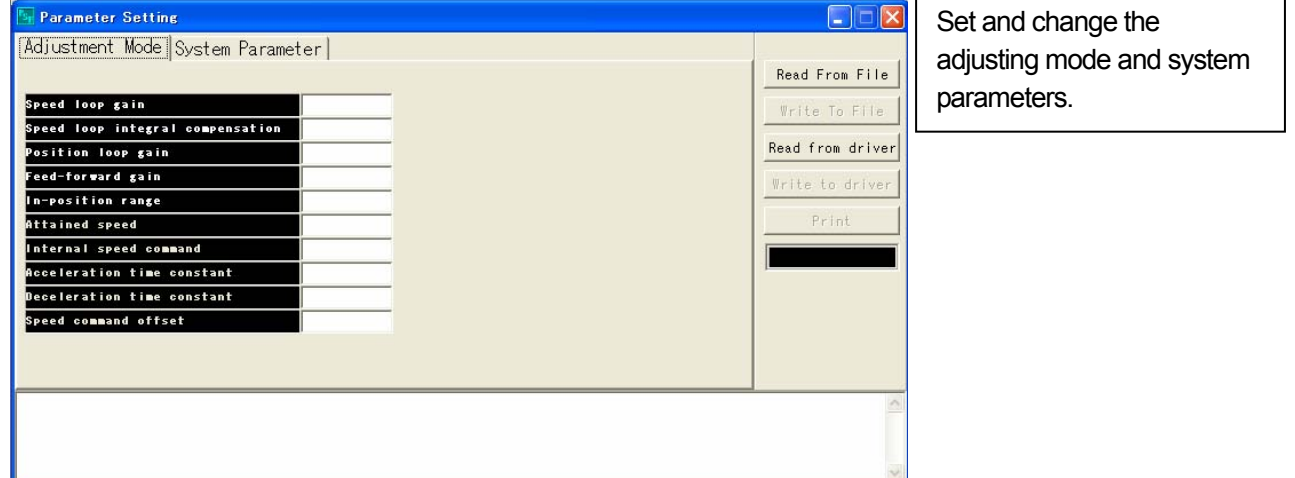

#### **IO monitor window**

| <b>IO</b> Monitor                                                                                                    |                                                                                                    |                                           |         |
|----------------------------------------------------------------------------------------------------|----------------------------------------------------------------------------------------------------|-------------------------------------------|---------|
| Input Signal<br>CLEAR<br>О<br>S-ON<br>O<br>O<br>FWH-IH<br>O<br>RFV-TH<br>O<br>ABS-REQ<br>О<br>ABS-CLEAR<br>O<br>SPD-LMT<br><b>CUR-LMT</b><br>O | Output Signal<br>IN-POS<br>AI ARM<br>SPD-LMT-M<br>CUR-LMT-M<br>readv<br>ALM-A<br>ALM-B<br>ALM-C<br>ALM-D | Ο<br>O<br>O<br>O<br>O<br>O<br>O<br>O<br>Ω | Monitor |

IO monitor for position control

| <b>IO</b> Monitor                                                            |                                      |                                                                        |                       |             |
|------------------------------------------------------------------------------|--------------------------------------|------------------------------------------------------------------------|-----------------------|-------------|
| Input Signal<br><b>CLEAR</b><br>$S-ON$<br><b>FWH-EN</b><br>REV-EN<br>CMD-CHG | O<br>O<br>O<br>$\circ$<br>$\bigcirc$ | Output Signal<br>$HI-SPD$<br>AL ARM<br>SPD-LMT-M<br>CUR-LMT-M<br>readv | O<br>O<br>Ο<br>Ο<br>Ο |             |
| ABS-REQ<br>ABS-CLEAR<br>SPD-LMT<br>CUR-LMT                                   | O<br>O<br>O<br>Ο                     | ALM-A<br>ALM-B<br>ALM-C<br>ALM-D                                       | Ο<br>O<br>Ο           | Monitor<br> |

IO monitor for speed control

Monitor the input and output signals of the CN2 (control IO connector) of HA-655/675.

| <b>IO</b> Monitor                                                                                                    |                                                                                                    |         |
|----------------------------------------------------------------------------------------------------|----------------------------------------------------------------------------------------------------|---------|
| Input Signal<br>O<br>CI FAR<br>$\circ$<br>S-ON<br>$\circ$<br>ST-ORG<br>$\circ$<br>INTERLOCK<br>$\circ$<br>START<br>O<br>STOP<br>$\circ$<br><b>INPUTDATA1</b><br>$\circ$<br><b>INPUTDATA2</b><br>O<br><b>INPUTDATA4</b><br>$\circ$<br>INPUTDATA8<br>O<br>INPUTDATA16<br>INPUTDATA32 O<br>$\circ$<br><b>FSTOP</b><br>$\circ$<br>FSTOP<br>O<br>RSTOP<br>O<br>ORG | Output Signal<br>ready<br>O<br>O<br>FINISH.<br>$\circ$<br>ORG-FND<br>$\circ$<br>AL ARM<br>$\circ$<br>OUT-DATA1<br>$\circ$<br>OUT-DATA2<br>$\circ$<br>OUT-DATA4<br>$\circ$<br>OUT-DATA8<br>$\circ$<br>OUT-DATA16<br>$\circ$<br>OUT-DATA32 | Monitor |

Io monitor when HA-675 is connected

**Waveform monitor window**

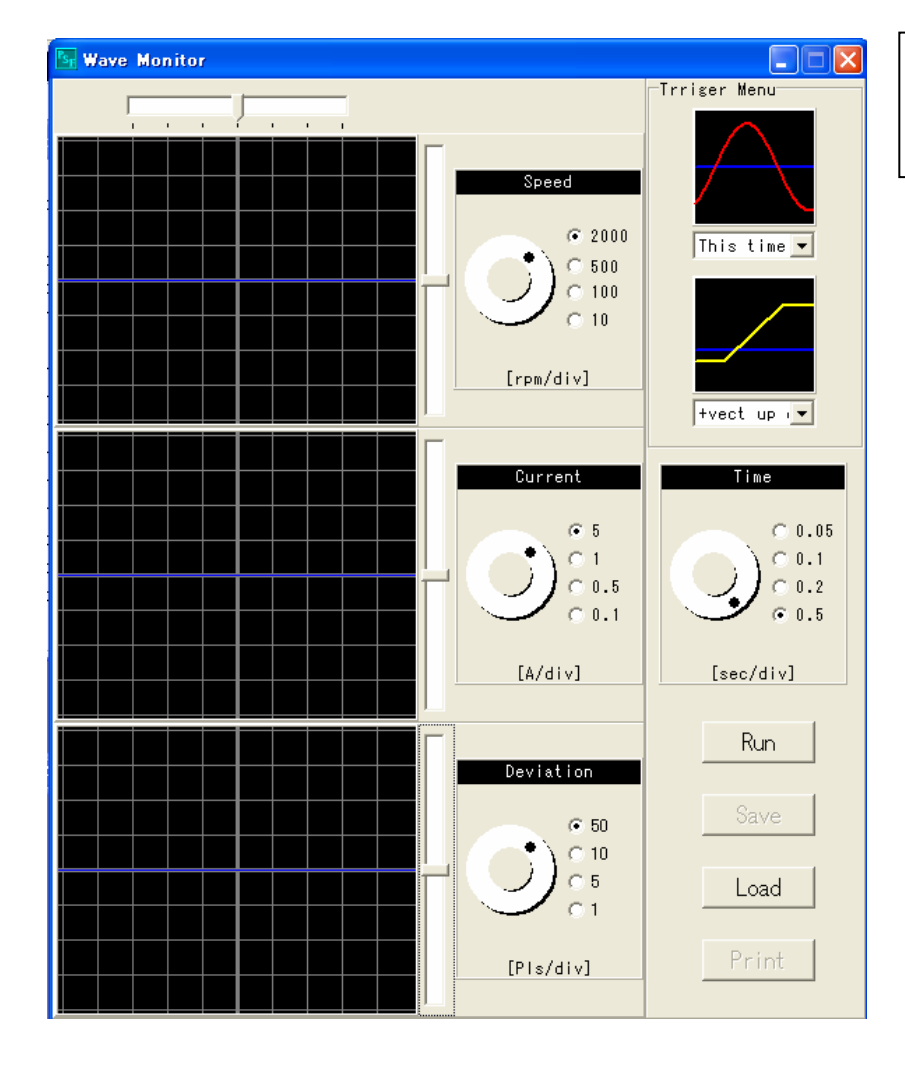

Display the waveform for the speed, current and deviation counter (position control only).

**Alarm history window**

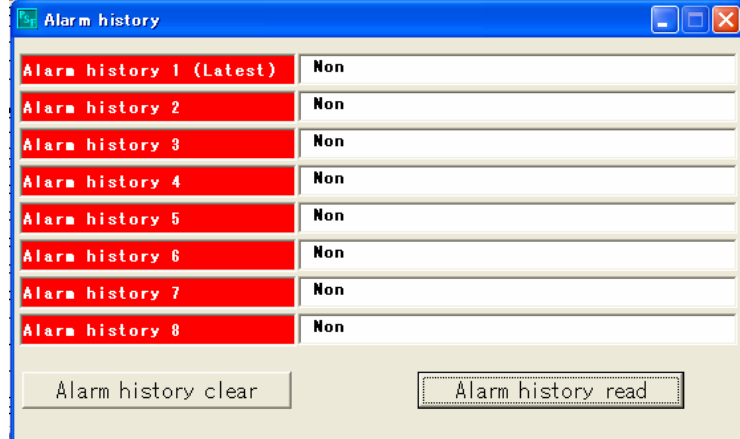

Display the alarm history for the past 8 alarms.

#### **JOG operation window**

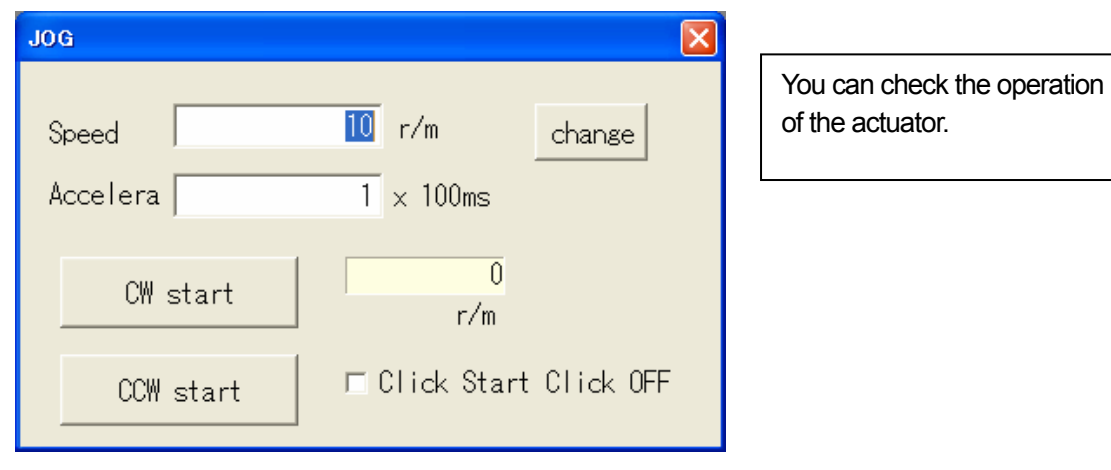

#### **Parameter setting screen**

The HA-655/675 has internal parameters that change the structure of the control loop and determine the operation. The parameter setting screen allows you to set these parameters and output the set values to a printer.

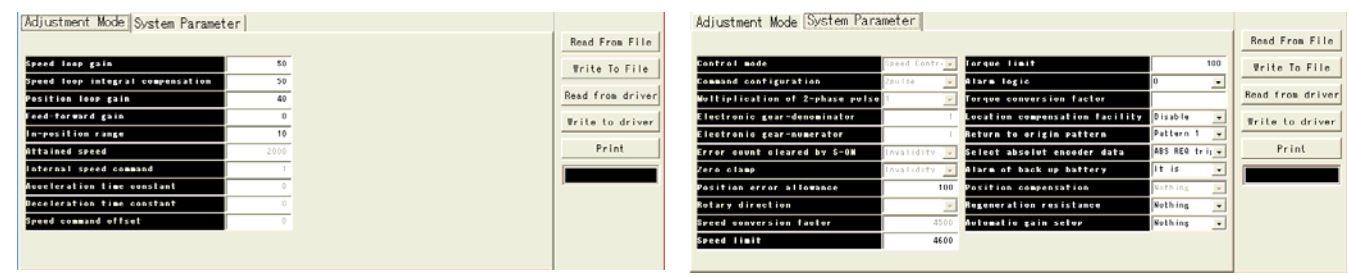

#### When the adjusting mode parameters are selected When the system parameters are selected

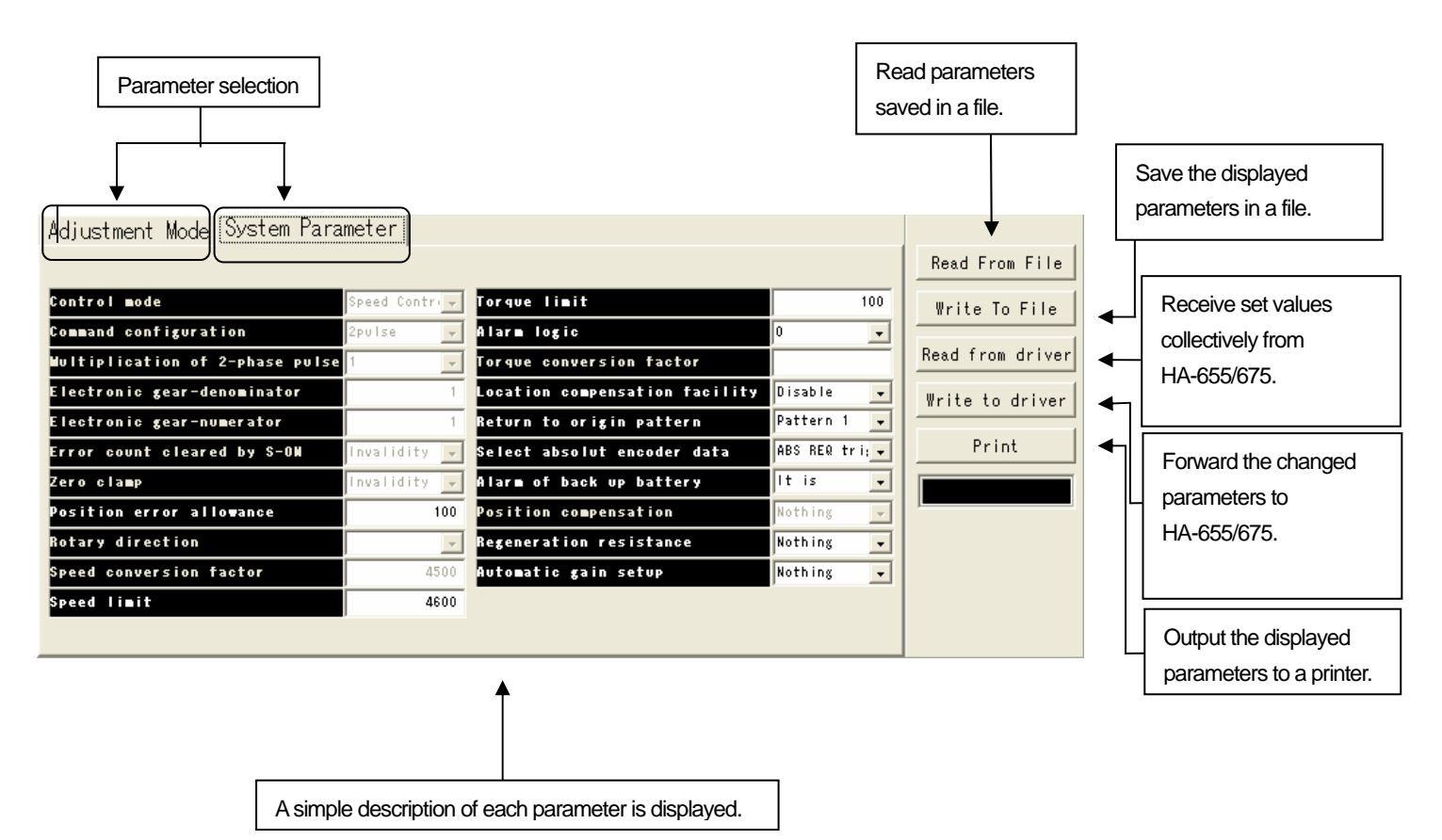

#### **CAUTION !!**

Settable parameters vary depending on the control mode for the driver Ha-650. You may not set parameters dimly displayed. Improper change can cause an unexpected accident.

## **Alarm history screen**

HA-655/675 stores 8 alarms ever occurred. You can check the history of 8 alarms in the past by starting the alarm history window.

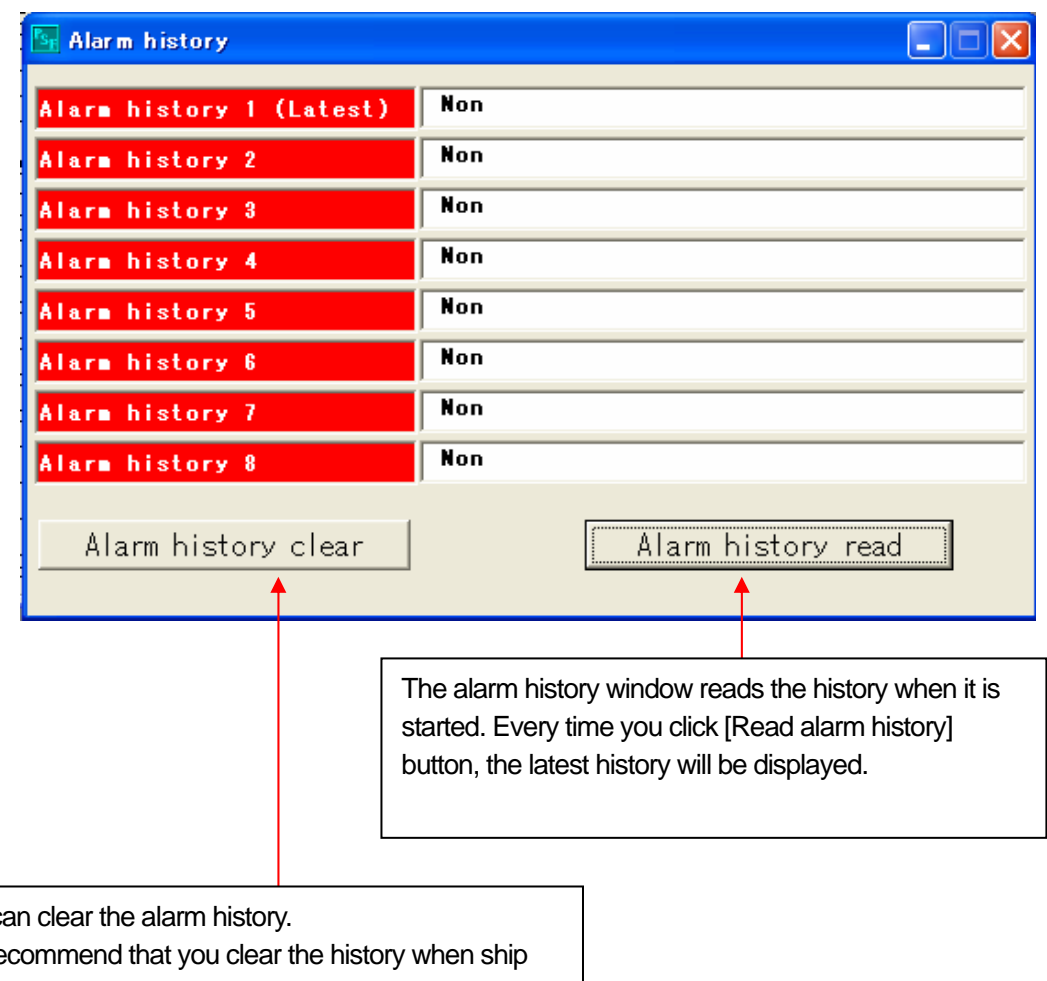

You can

We re finished devices or when you make a periodical maintenance.

When you click [Alarm history] and do not click [Read alarm history] button, nothing will be displayed in the alarm history display area. Click [Read alarm history] button and check the history has been cleared.

## **IO monitor**

The monitor reads and displays the status of the input and output signals of the CN2 (control input/output connector) of HA-655/675. The circle mark to the right of the signal name is displayed in red when the signal is inputted or outputted.

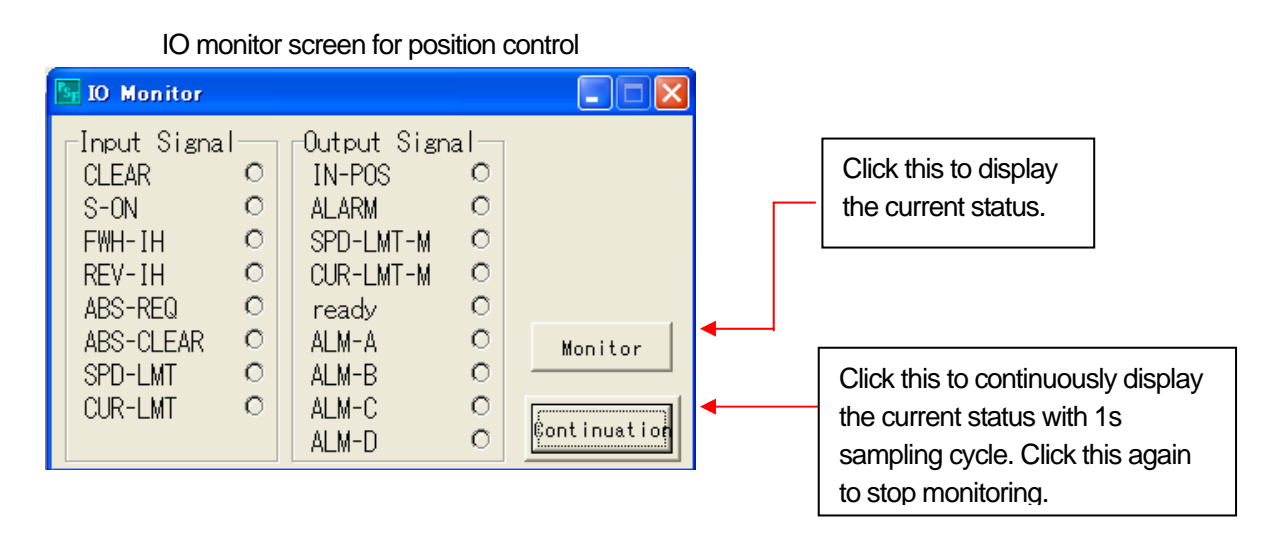

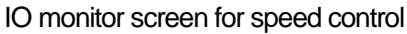

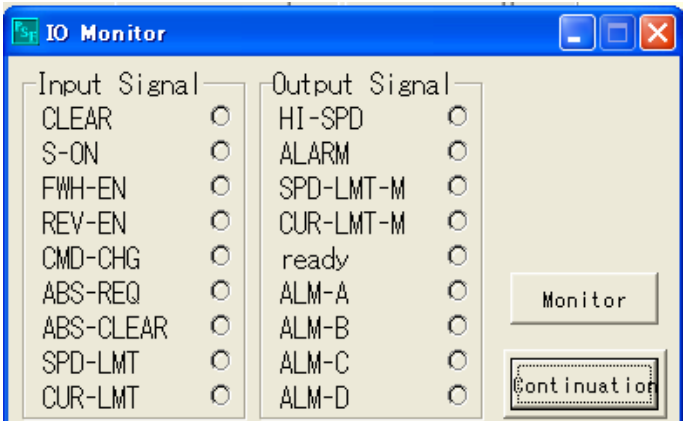

#### IO monitor screen when HA-675 is connected

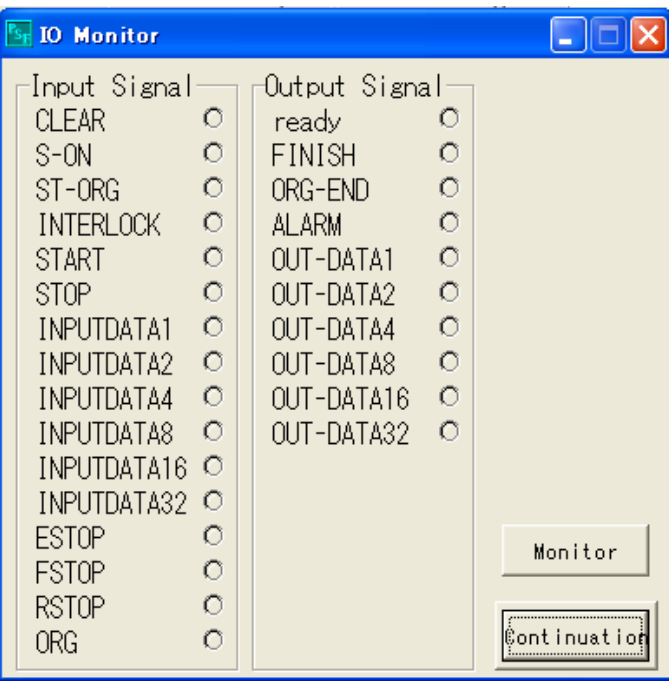

# **Operating program (Description of screen, Waveform monitor)**

#### **Waveform monitor**

The waveform monitor allows you to observe the motor (actuator) rotation speed, motor (actuator) current and the status of the deviation counter  $(\pm 128$  pulse position control) as a waveform.

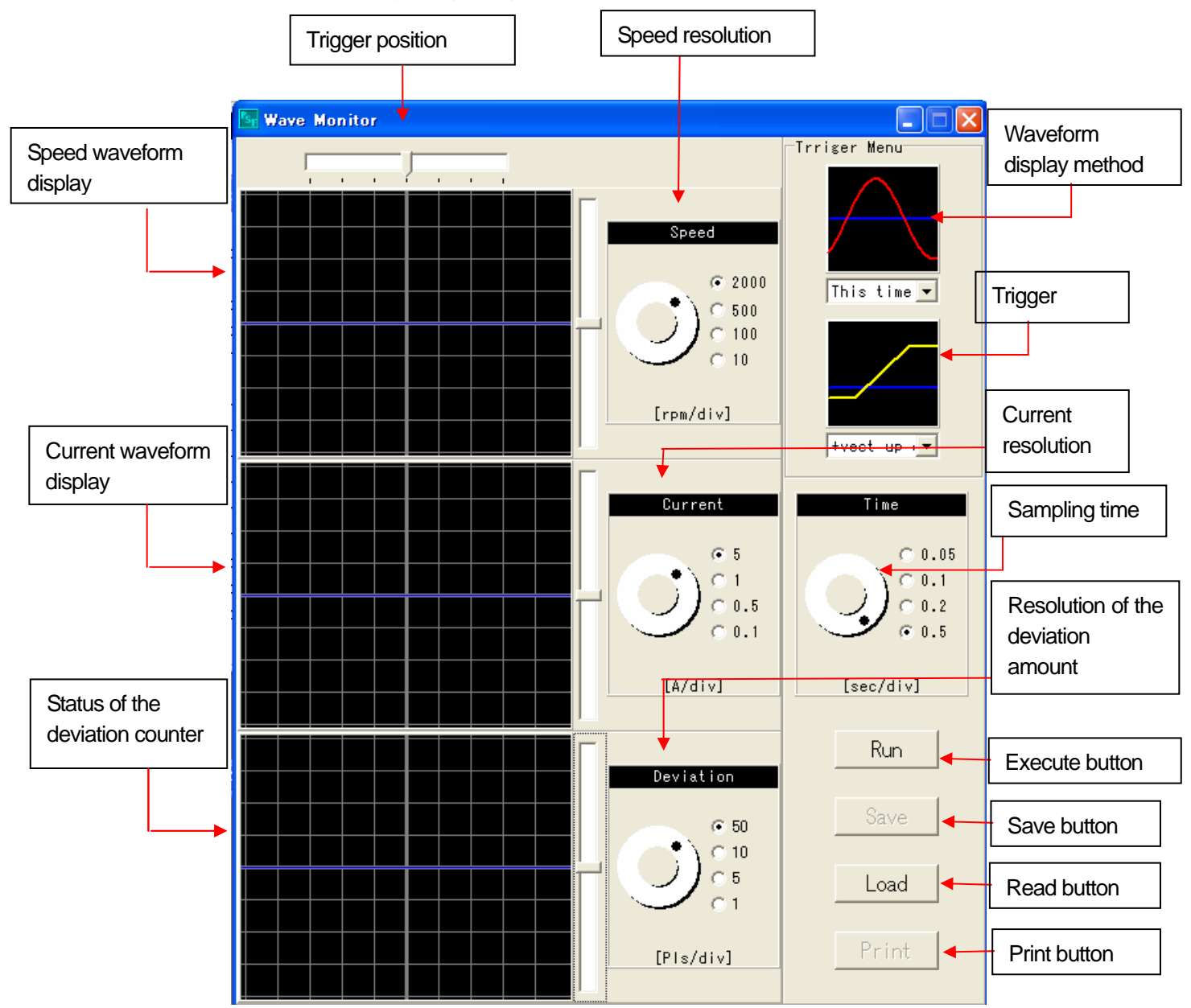

※ Though the current waveform may be superimposed on the previous one by selecting the waveform display method, the previous waveform will not be displayed after the trigger has been changed.

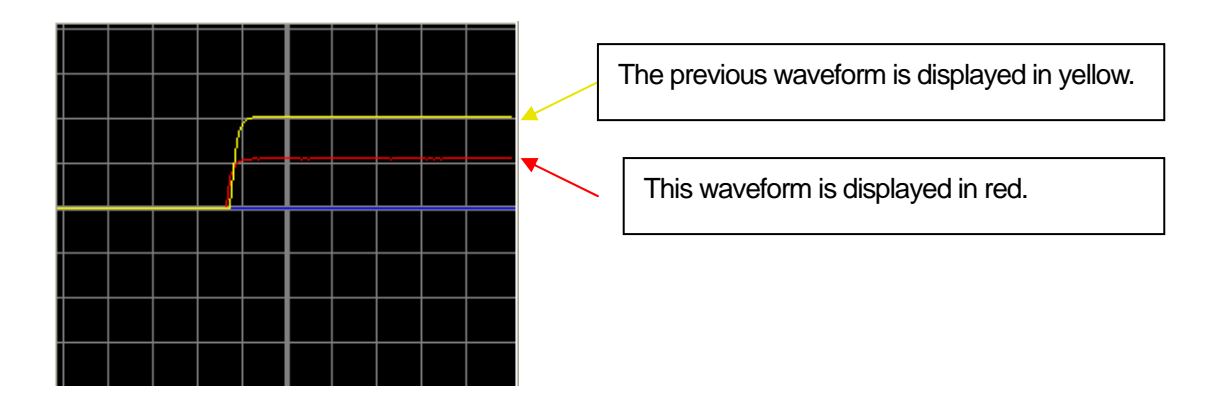

# **Operating program (Description of screen, Waveform monitor)**

#### **Operation procedure of the waveform monitor**

**(1) Set the trigger position.** 

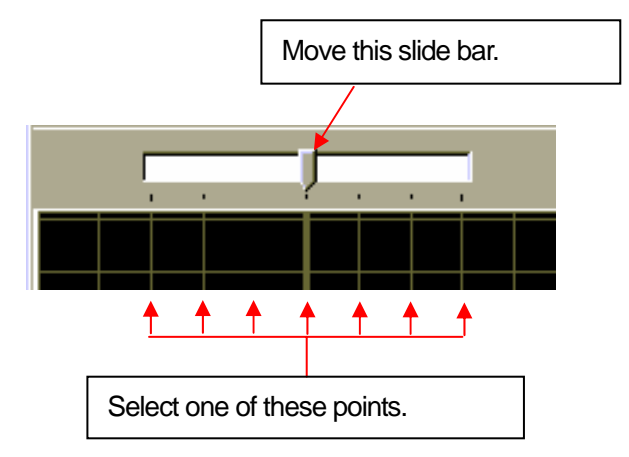

**(2) Set the sampling time.** 

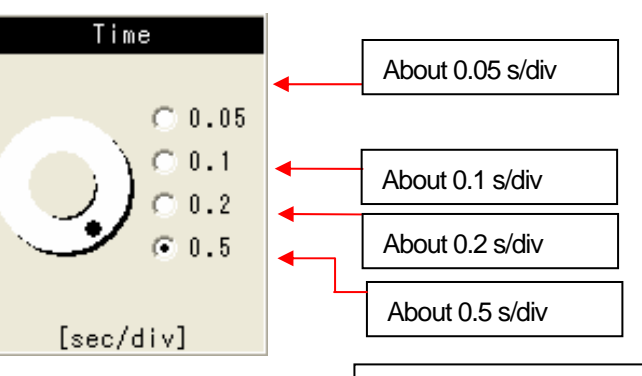

**(3) Set the trigger.** 

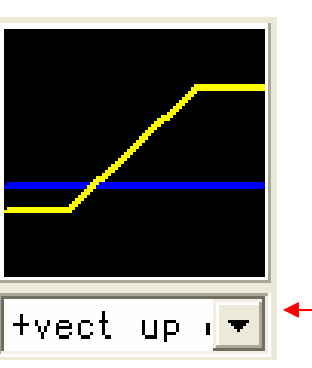

- + direction start: This is triggered by the point where the actuator started rotation in a CW direction.
- + direction stop: This is triggered by the point where the actuator started slowing down after it rotated in a CW direction.
- direction start: This is triggered by the point where the actuator started rotation in a CCW direction.
- -direction stop: This is triggered by the point where the actuator started slowing down after it rotated in a CCW direction.

No trigger: This is triggered by the point where the [Execute] button is clicked.

#### **(4) Click the [Execute] button.**

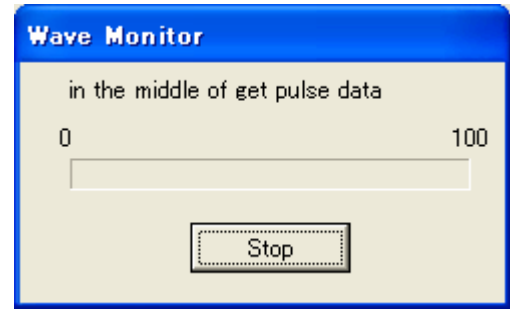

When the specified trigger becomes active, Clicking the [Execute] button displays the loading window.

When you click the [Stop] button before the trigger becomes active, the waveform loading stops. the waveform data is loaded and displayed.

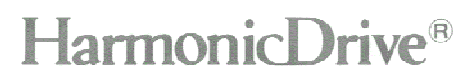

# **Operating program (Description of screen, Waveform monitor)**

**(5) Processing the read data** 

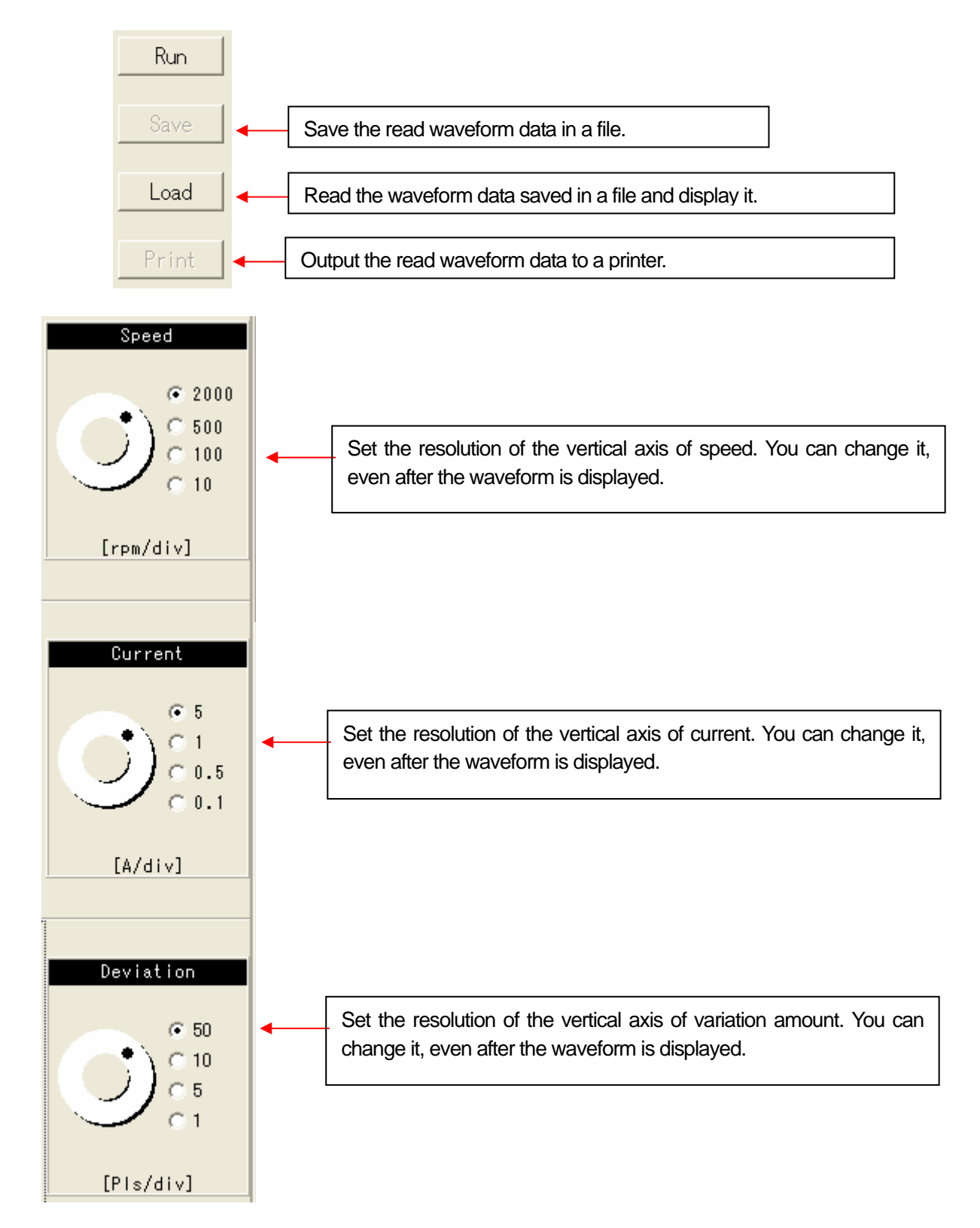

# **Operating Program (Description of screen, JOG operation)**

#### **JOG operation**

When you have finished the wiring of the HA-655/675 and the actuator, you can check the operation using this function.

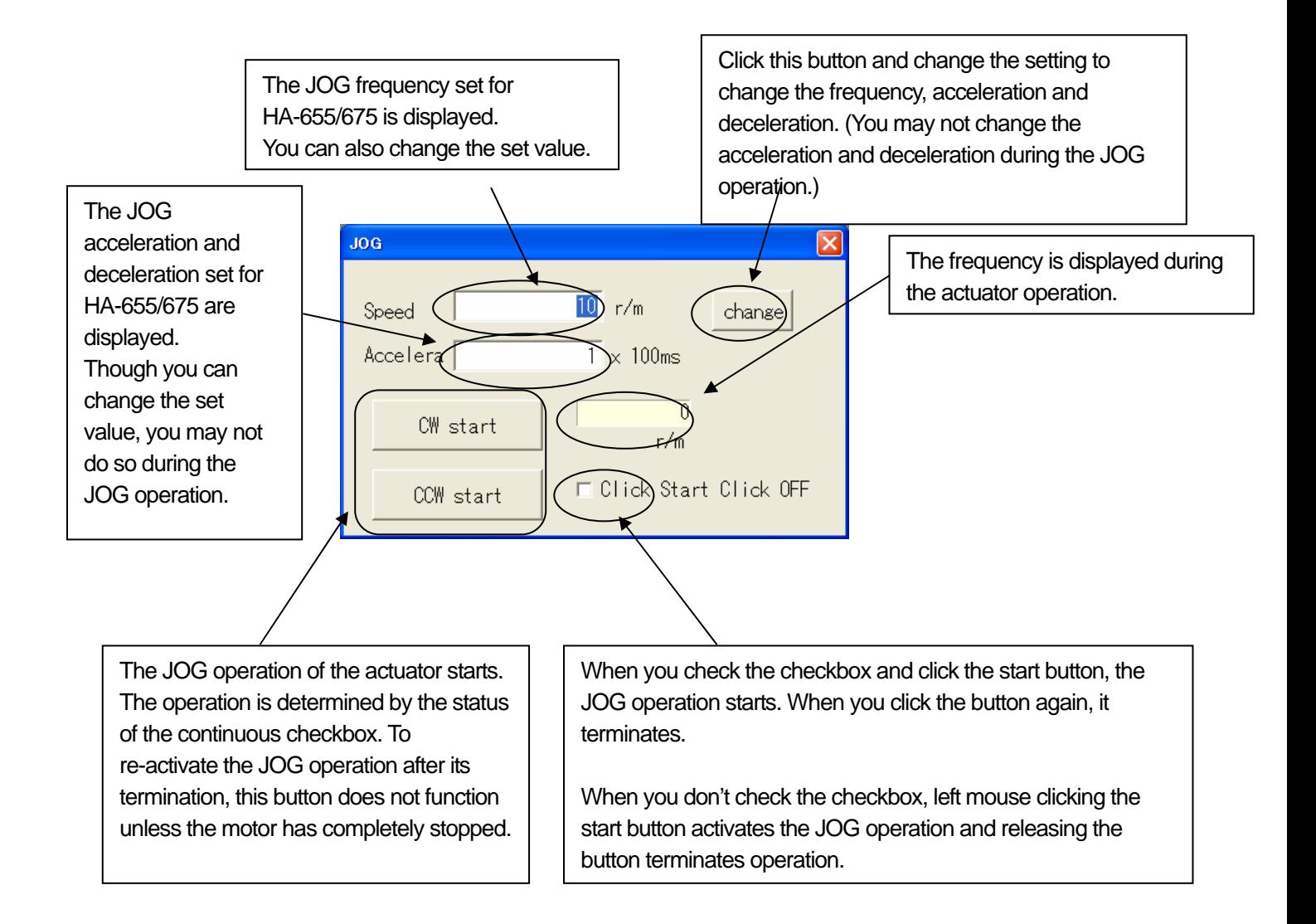

## 【**Example of use**】

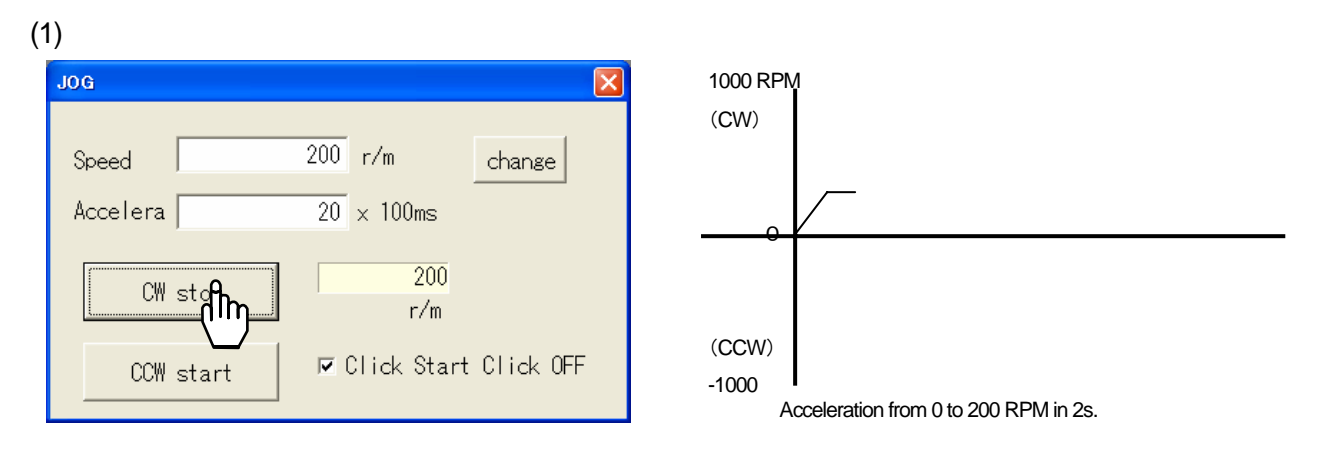

If you click the [CW start] button when the motor is at a standstill, the [CW start] button changes to the [CW stop] button. The motor accelerates to the preset frequency within the preset acceleration/deceleration time. You may not change the acceleration/deceleration time (2s/200 RPM for (1)) until the motor stops or changes the direction of rotation.

(2)

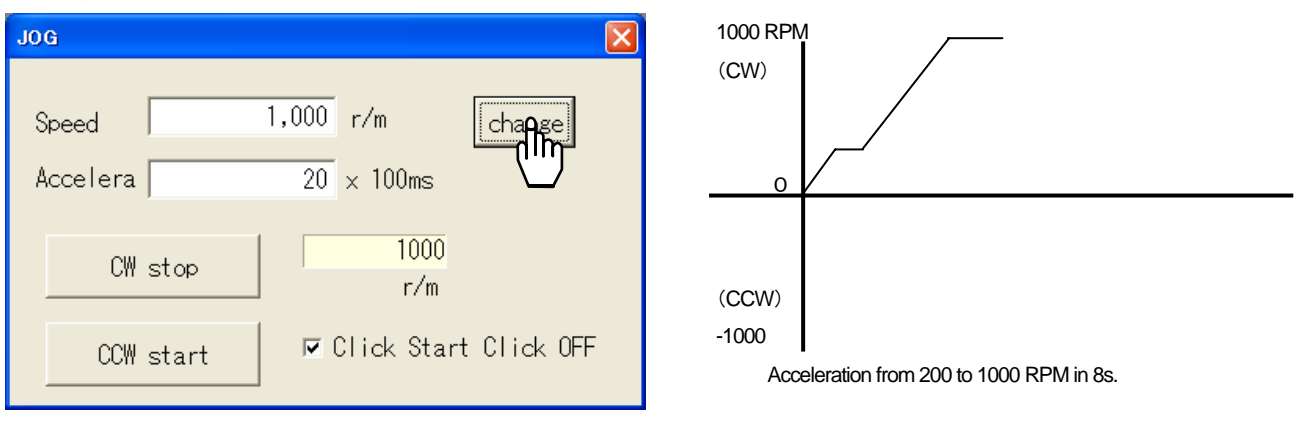

If you change the frequency and click the [Change] button, the motor accelerates to 1000 RPM, according to the acceleration/deceleration time set by (1). The acceleration time will be (1000-200)/200×2=8s, as 2s/200 RPM set by (1) is valid.

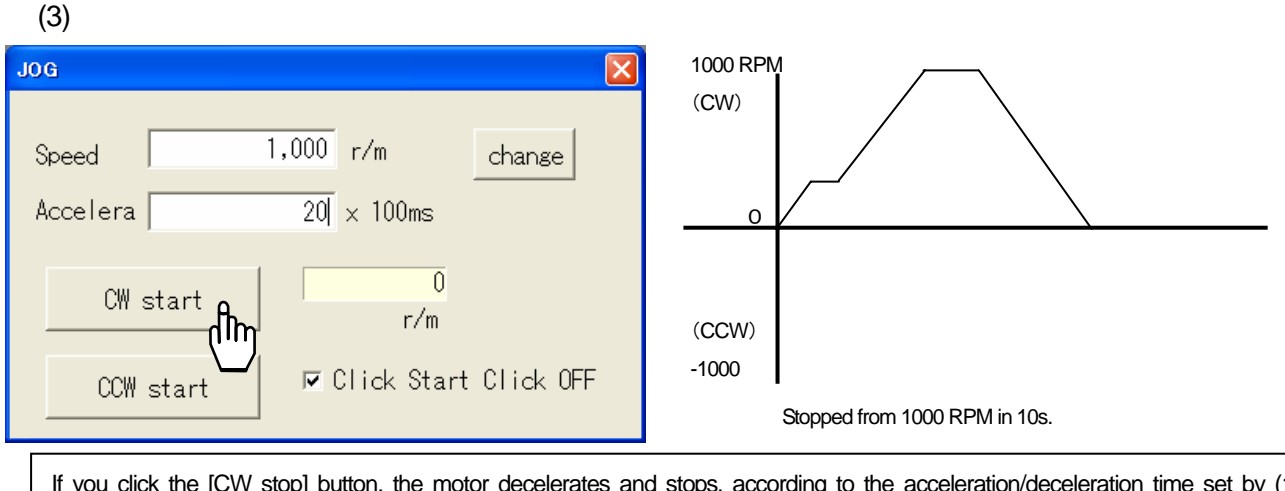

If you click the [CW stop] button, the motor decelerates and stops, according to the acceleration/deceleration time set by (1). The deceleration time will be 1000/200×2=10s, as 2s/200 RPM set by (1) is valid.

# **Operating Program (Description of screen, JOG operation)**

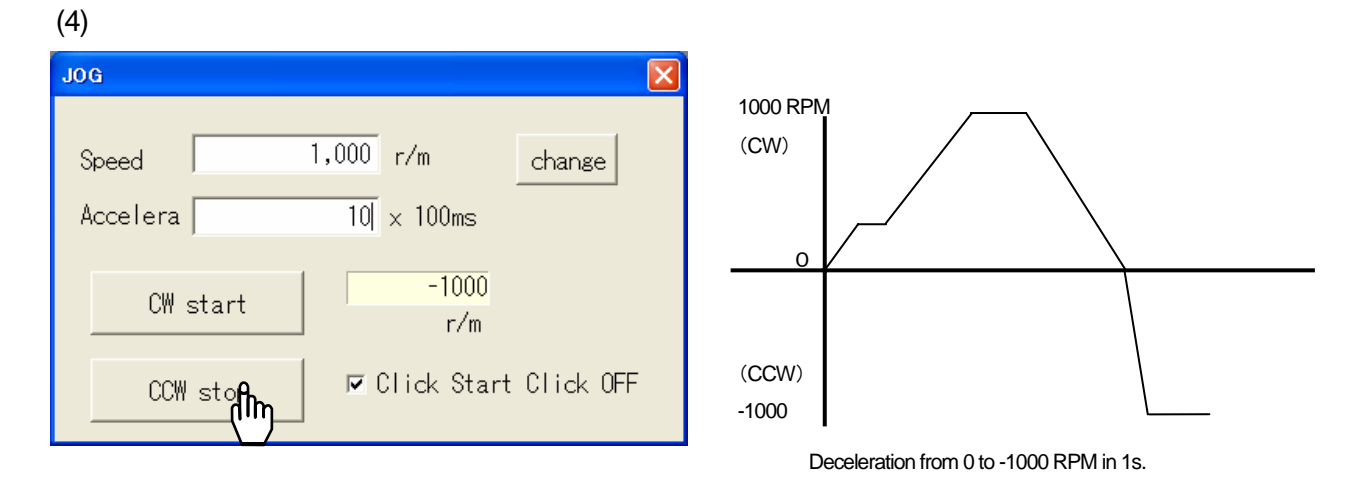

If you click the [CW start] button when the motor is at a stop, the [CW start] button changes to the [CW stop] button. The motor accelerates to the preset frequency within the preset acceleration/deceleration time. You may not change the acceleration/deceleration time (1s/100 RPM for (4)) until the motor stops or changes the direction of rotation.

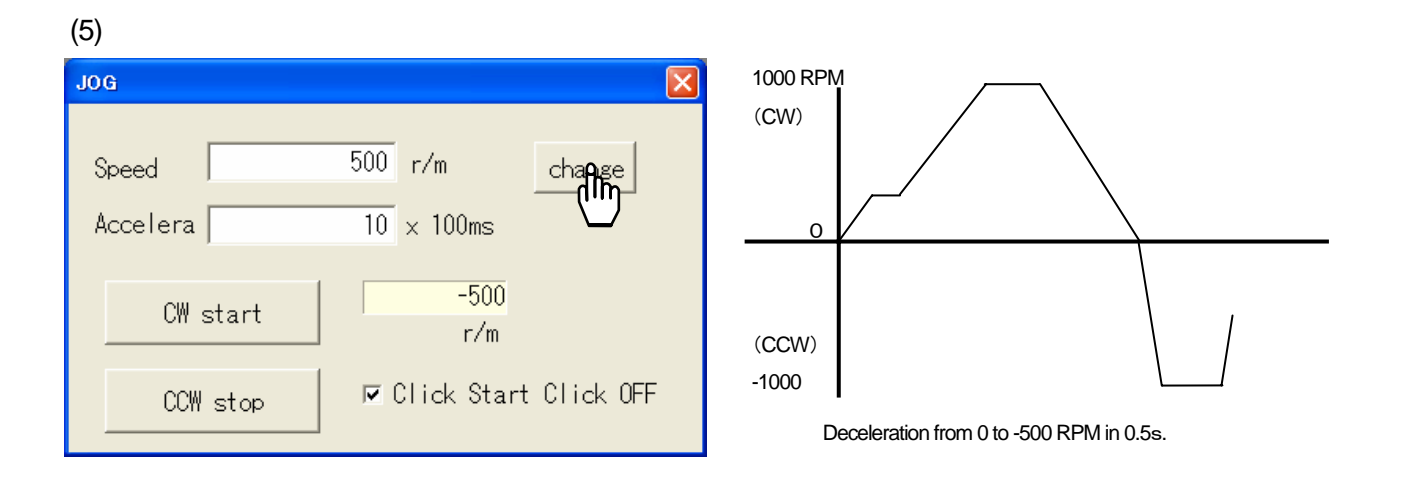

If you change the frequency and click the [Change] button, the motor decelerates to 500 RPM according to the acceleration/deceleration time set by (4). The deceleration time will be  $(1000-500)/1000 \times 1=0.5$ s, as 1s/1000 RPM set by (1) is valid.

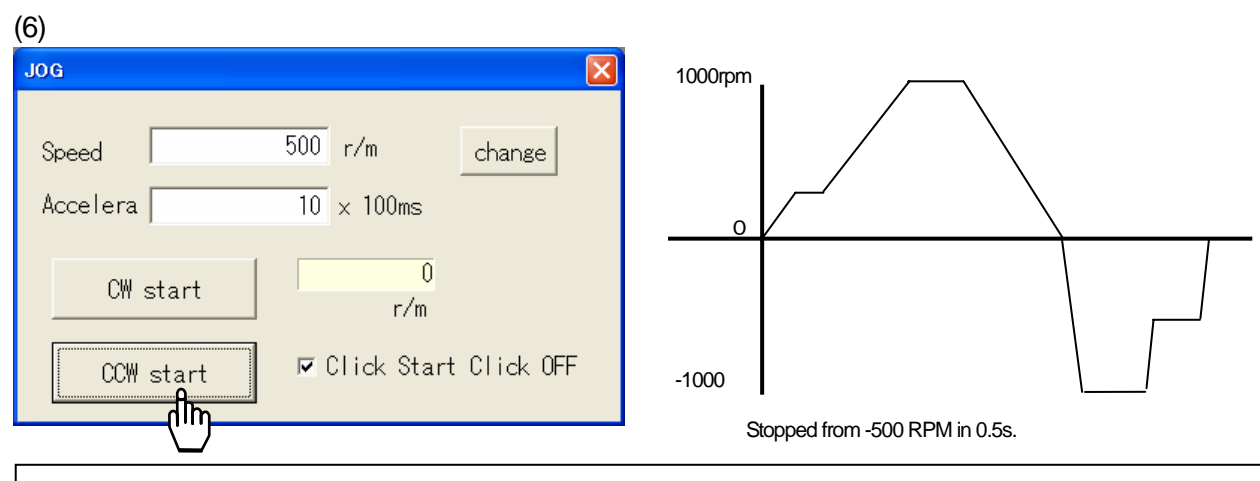

If you click the [CW stop] button, the motor decelerates and stops, according to the acceleration/deceleration time set by (4). The deceleration time will be 500/1000×1=0.5s, as 1s/1000 RPM set by (4) is valid.

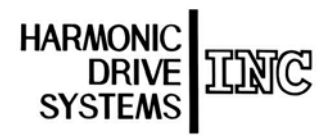

Certified to ISO14001(HOTAKA Plant)/ISO9001 (TUV Management Service GmbH) All specifications and dimensions in this manual are subject to change without prior notice. ‥

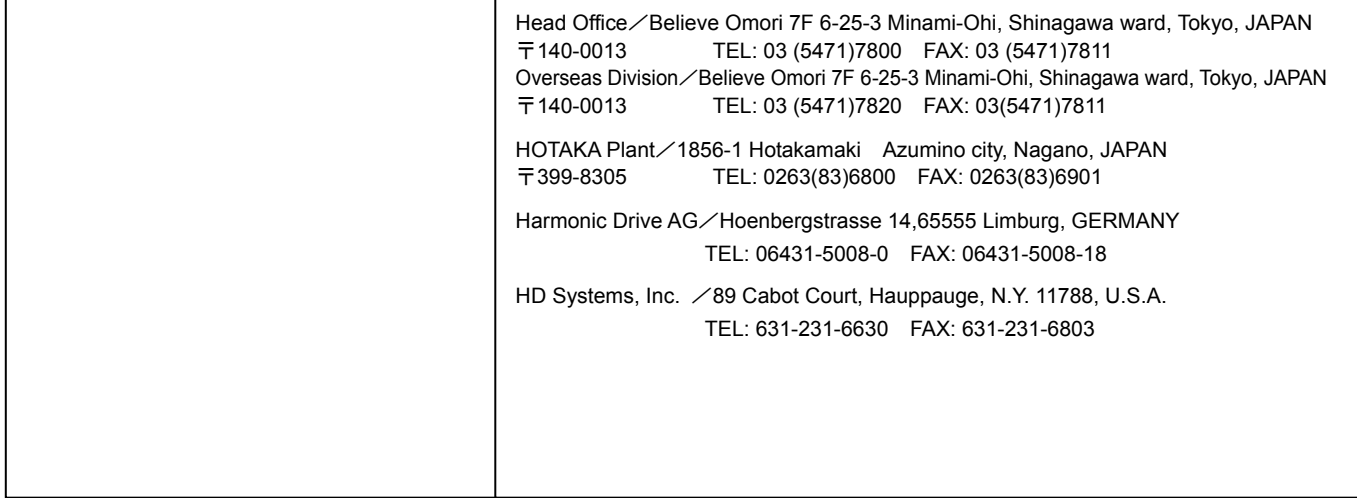

HarmonicDrive is a registered trademark of Harmonic Drive Systems Inc. 
Notation Contract the Contract of Contract of Harmonic Drive Systems Inc. 
Notation Contract of Contract of Harmonic Drive Systems Inc. 
Notation Con